## Setting up a SSTV Web Cam site V2 (5/2008)

## **Set-up of MMSSTV:**

- 1. Create a file on your PC where to the FTP tool is to put the images that are to be uploaded to your SSTV cam web page; e.g.: C:\program files\MMSSTV\history with timestamps
- 2. Select the 'History' tab above the image in MMSSTV, and right-click on the image to get the pop-up menu

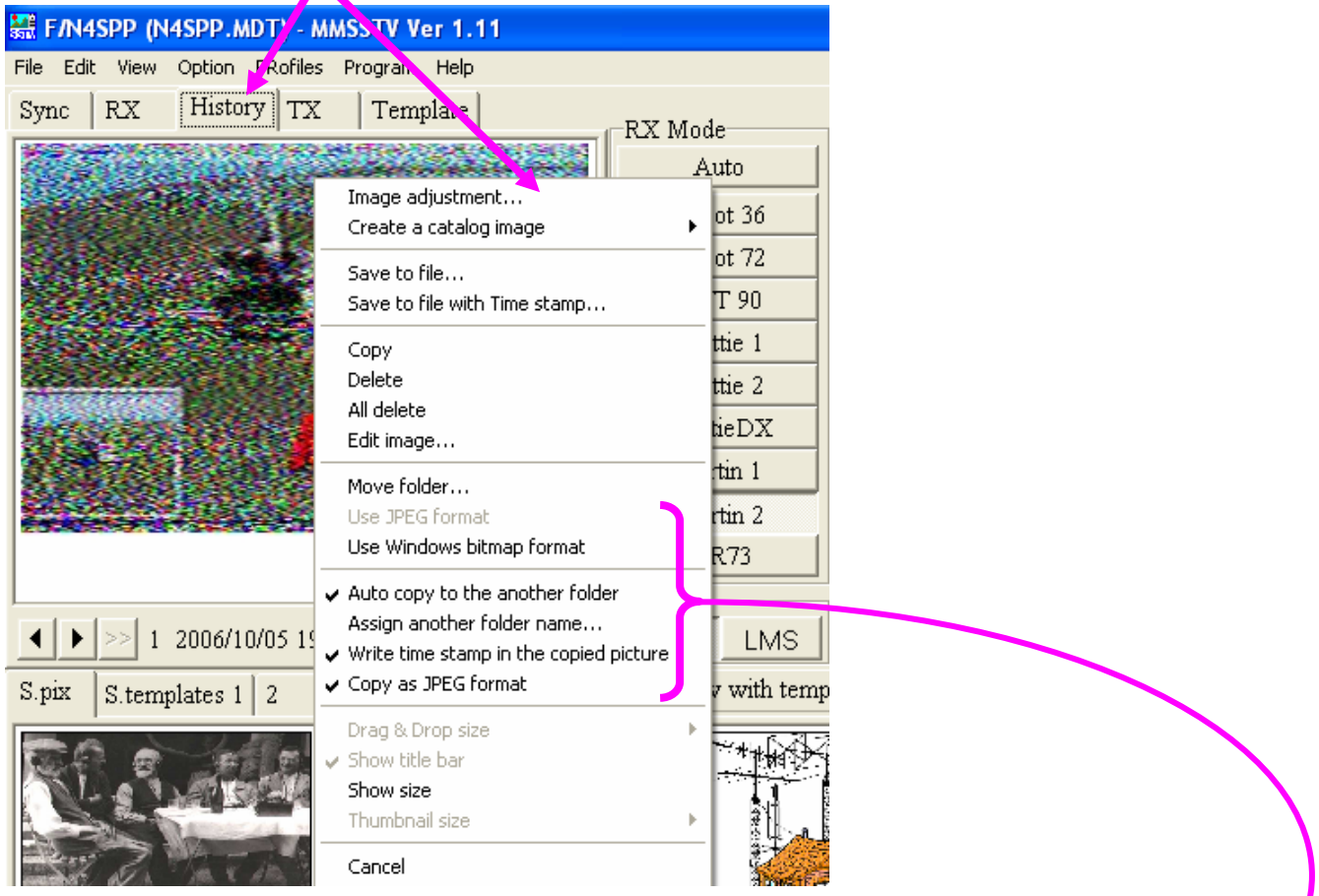

- 3. Click on "Use JPEG format" [note: the freeware KE5RS FTP widget described below only works with jpg files].
- 4. Click on "Autocopy to another folder"
- 5. Click on "Assign another folder name" and enter the full path of the folder that was created with step 1 above and hit "OK"
- 6. Click on "Write timestamp in copied picture" (this only works with "another folder")
- 7. Click on "Copy as JPEG format"
- 8. Click anywhere outside the pop-up menu.

## **Set-up of your SSTV cam page:**

- 1. download the cam page template from KE5RS at http://pages.suddenlink.net/ke5rs/sstv/index3.html by opening this url in your browser, right-click on the page, and use "save as" to download it to your PC. My own cam page is located at http://www.nonstopsystems.com/radio/sstvcam.html
- 2. Edit the page with your favorite html editor (Netscape, Microsoft® Frontpage, …) to your liking, making sure to rename the image to whatever you are going to tell the FTP Widget to use (see step 8 in the FTP Widget Set-Up steps below); you can cut-and-paste the image once or twice, to

create a "previous" and "previous-previous" image (make sure you click on the image and change its name to whatever you configure the FTP Widget for).

- 3. Change the filename to whatever you want (in my case sstvcam.html)
- 4. Upload the file to your web site.

## **Set-up of FTP Widget V7.3.5 (from KE5RS) :**

This widget regularly scans the files in that MMSSTV puts in the assigned directory (see MMSSTV Set-Up steps 1, 4, and 5 above). Each scan iteration, the most recent file(s) are then uploaded to the assigned web page url.

- 1. Download the FTP widget from http://www.ke5rs.com/john/software/widget/
- 2. Install and start the FTP Widget
- 3. at the top of the Widget window, select "file", then "properties" to open the "file & FTP properties" window
- 4. enter the root address of your personal website as "FTP Address" (in my case: nostopsystems.com; do not include the "www." part).
- 5. enter the username and password of your web account

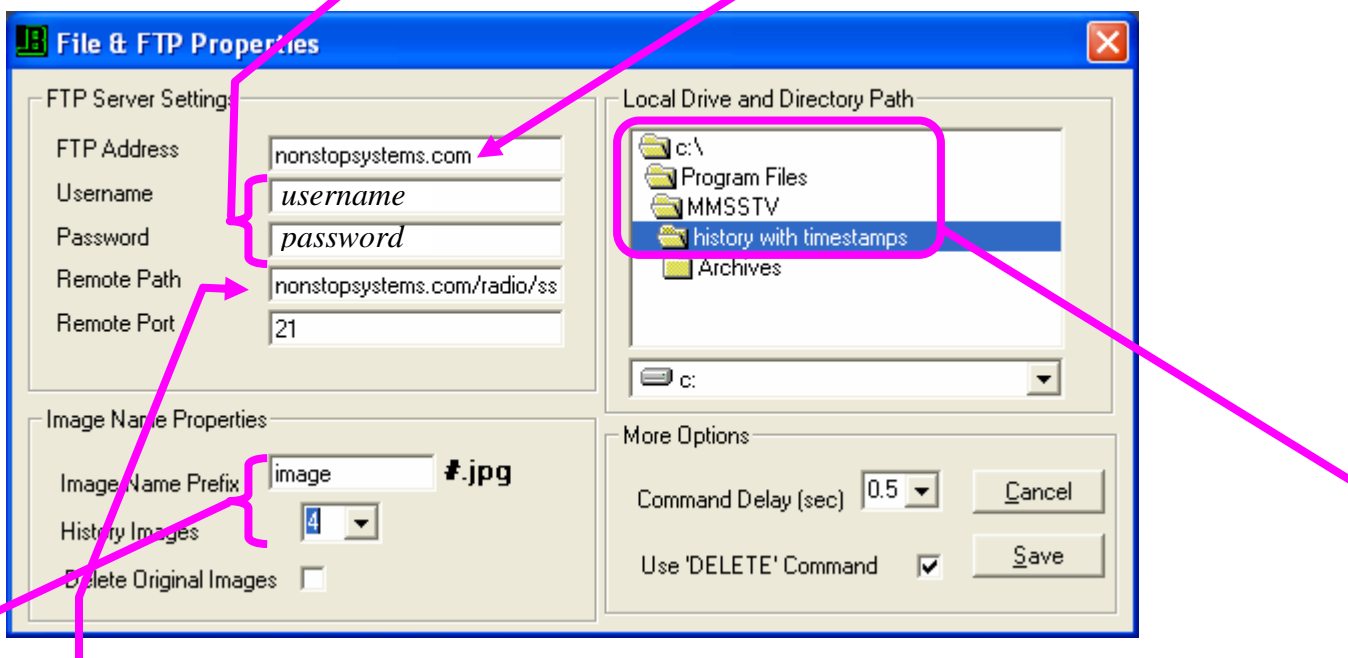

6. enter the url of your SSTV web cam page, without www. In my case,

- a. the ftp address is nonstopsystems.com
- b. the page path is /nonstopsystems.com/radio/sstv-images [make sure that you have created the required sub-directories on your website; in my case: "radio" and "sstv-images"]
- c. note that the full ftp path in my case is
	- nonstopsystems.com /nonstopsystems.com/radio/sstv-images !!
- d. if you are not sure about these two parts, simply ftp to your site with your web browser, by typing ftp://www.domainname.com (or whatever the root url of your site is). In my case: ftp://www.nonstopsystems.com; A username/password window will pop-up, enter these parameters, hit OK, and the browser should show a directory listing of the root directory of your web site. Click on the (sub)directories until you get to your SSTV web cam page [provided you have created one already]. The url window at the top of your browser will show the full path.
- 7. select the directory full path to the folder that was created with step 1 of the MMSSTV setup above
- 8. decide if you want to upload only the most recently received image, the two most recent images, etc. (the widget supports up to 12 total); in my case, only the 4 most recent images. Then specify the associated file names. They will be named image1.jpg – image4.jpg, as I selected "image" for the generic file name "Image Name Prefix", and the widget tool adds the "#.jpg" part to this file name, where # is 1-4, or whatever the number of History Images you selected)
- 9. Hit "save" to return to the FTP Widget window.
- 10. At the top-bar of the widget window, select "View" then "Details". The select "File" then "Start scanning". When it finds a newly received image in the specified directory on your PC, it will open an ftp session with your web site, change directory to that of your web cam page, upload a small Java script, upload the image, rename the files such that the newly received image is image1, the previously most recent image now becomes image2 (or whatever you named it in step 8 above), disconnect the ftp session, and go back to scanning the received files. You should see something like this:

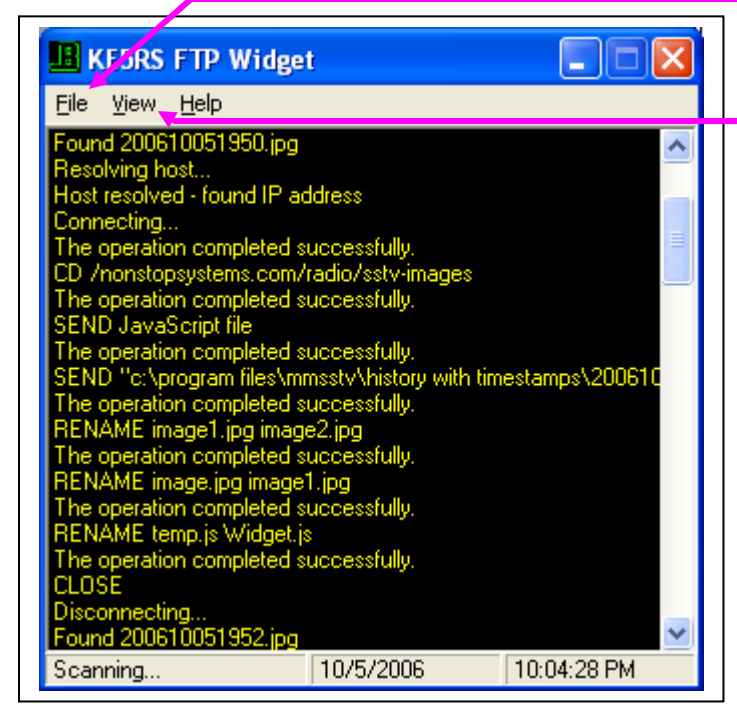

THAT'S ALL!! Good luck!

73s de Frank F/N4SPP